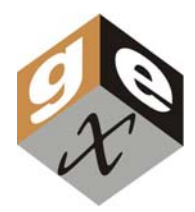

## *P4130* **RS-232 CABLE WITH OPTIONAL USB CONVERTER Technical and Usage Information**

## **Description**

The P4130 interface cable is used to connect the Genesys™ 20 spectrophotometer to a DOS/Windows® computer for use with the GEX *WINdose*™ *for Excel* or other software.

## **Instructions for Use**

Remove the protective cap from the port on the back of the spectrophotometer. Plug in any end of the cable and screw it in. Attach the other end of the cable to the COM1 port of the computer.

*WINdose for Excel* is designed for use with the COM1 port. If this port is required for some other piece of equipment, you will need to change that setup to allow the COM1 port to be used by the *WINdose for Excel* program. Please contact GEX at (303) 400-9640 for assistance.

## **Optional USB Connection**

The included USB Serial Converter may be used to connect the interface cable to an open USB port instead of the serial port on the computer. The user is advised to follow these instructions to install and configure the converter:

\*(Instructions are for Microsoft Windows XP – Other versions may vary slightly)

**NOTE:** Do not connect the converter to the computer until driver installation is complete

- 1. Insert supplied CD into drive and run the setup file if setup does not begin automatically
- 2. When the welcome screen appears, click "Next"
- 3. Click "Finish" to complete the installation
- 4. Insert converter into open USB computer port
- 5. Open computer Device Manager:
	- a. Right click "My Computer"
	- b. Select "Properties"
	- c. Select "Hardware" tab
	- d. Select "Device Manager"
- 6. Expand "Ports (COM & LPT)" within Device Manager
- 7. Right click "Prolific USB-to-Serial Comm Port"
- 8. Select "Properties"
- 9. Select "Port Settings" tab
- 10. Select "Advanced"
- 11. Under "COM Port Number" dropdown menu, select "COM1"
- 12. Select "OK" to exit Properties window
- 13. Under Device Manager, right click "Ports (COM & LPT)"
- 14. Select "Scan for Hardware Changes" and verify "Prolific USB-to-Serial Comm Port (COM1)" is listed
- 15. Connect spectrophotometer to converter through RS232 serial cable and turn on instrument
- 16. Verify correct operation of instrument and close Device Manager